## Creating a New E-mail Account in Outlook 2010

This guide will help you set up a new e-mail account with the proper server settings in Outlook 2010.

**Step 1.** Navigate to your Account Settings:

- Open Outlook 2010
- Click the File menu (top left)
- Click **+Add Account**

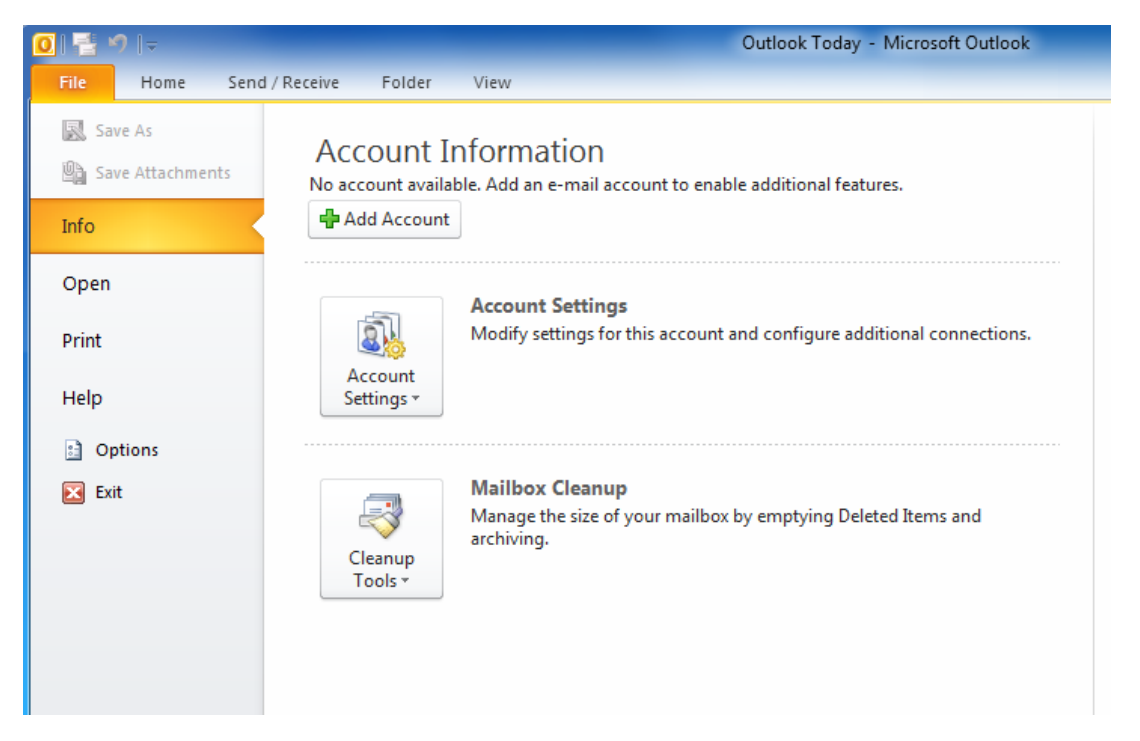

**Step 2.** The Add New Account window will open:

- **Enter Your Name**
- Enter Your full E-mail Address
- Enter Your Password
- Click **Manually configure server settings or additional server types**

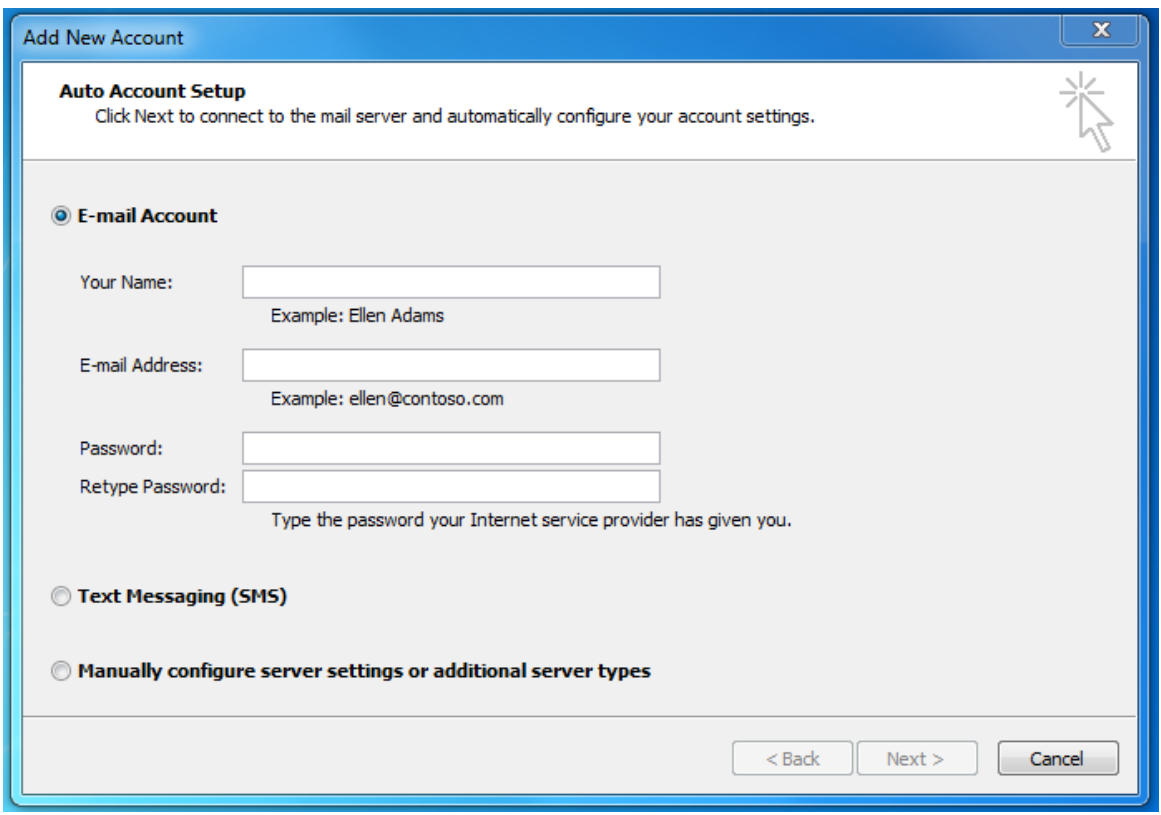

**Step 3.** The Add New Account window will change and require you to **Choose Service**

- Select **Internet E-mail**
- Click Next>

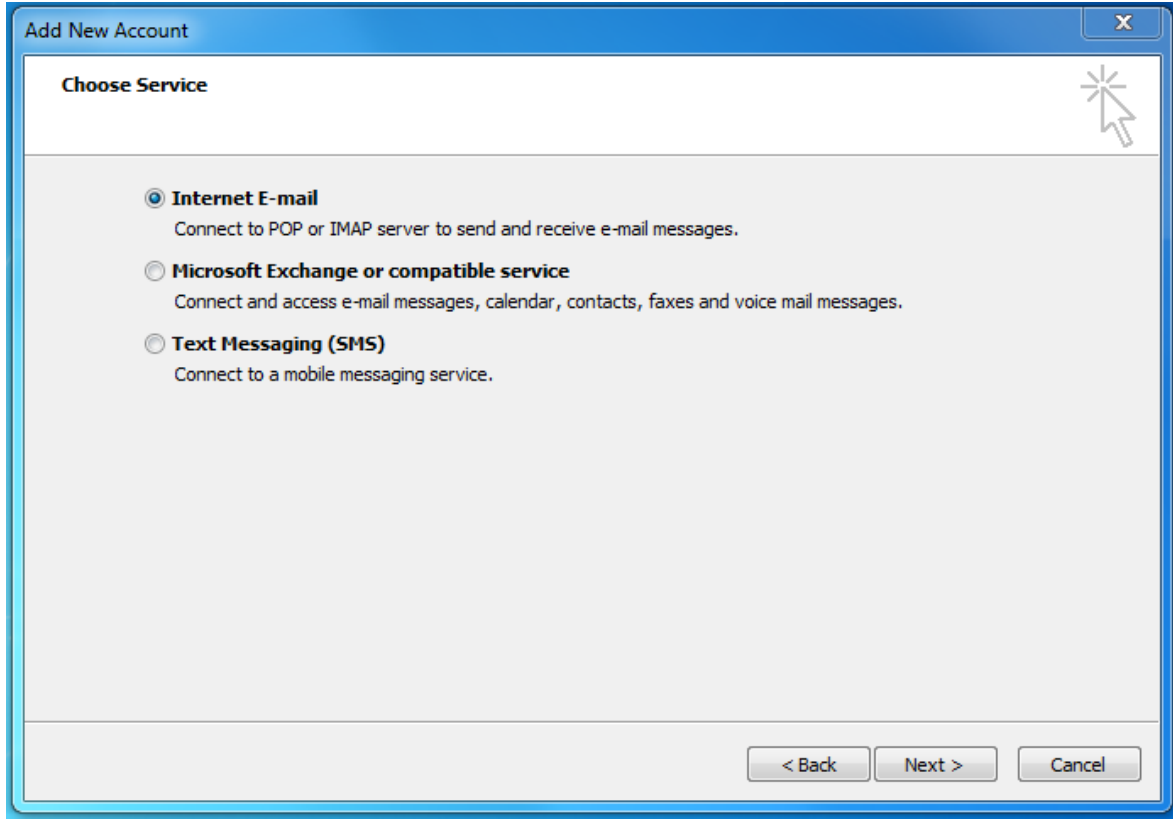

**Step 4.** Enter your **Internet E-mail Settings**

- Make sure your Name, E-mail Address and Password are correctly entered
- Click the **Account Type** drop-down and select **IMAP**
- In the **Incoming mail serve**r field enter: **mail.lusfiber.net**
- In the **Outgoing mail server (SMTP)** field enter: **smtp.lusfiber.net**
- Enter your full e-mail address as your **User Name**
- Click More Settings…

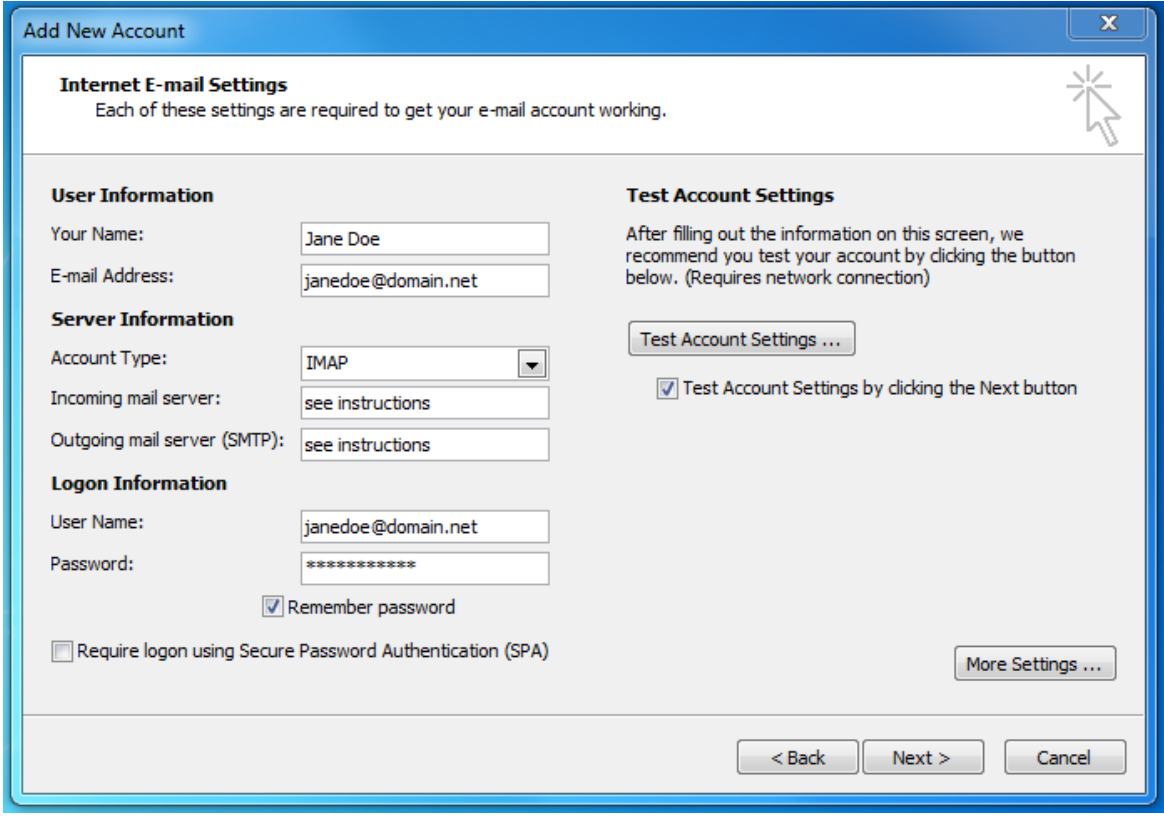

**Step 5.** Setting up your Advanced Account Settings:

- Click the **Outgoing Server** tab
- Make sure that the box for **My outgoing server (SMTP) requires authentication** is checked
- The field < **Use same settings as my incoming mail server** > should be selected
- Click the **Advanced** tab
- Find the **Incoming Server (IMAP)** drop-down list and select **SSL**
- Find the **Outgoing server (SMTP)** drop-down list and select **SSL**
- Find the **Outgoing server (SMTP)** field and enter **465** (you may need to change the number in this field)
- In the **Incoming mail** field, make sure that **993** is entered for IMAP
- Click OK you will be returned to the previous window
- Now simply click Next>

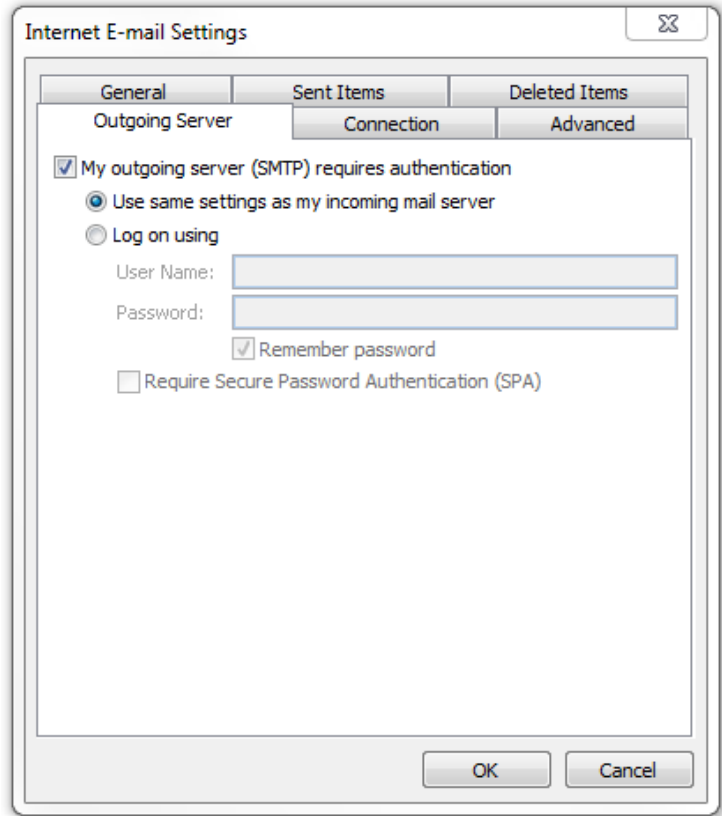

**Step 6.** The Test Account Settings window will appear and process the test automatically.

If you experience an error, double-check all steps for accuracy, make sure your Internet connection is active, and try again.

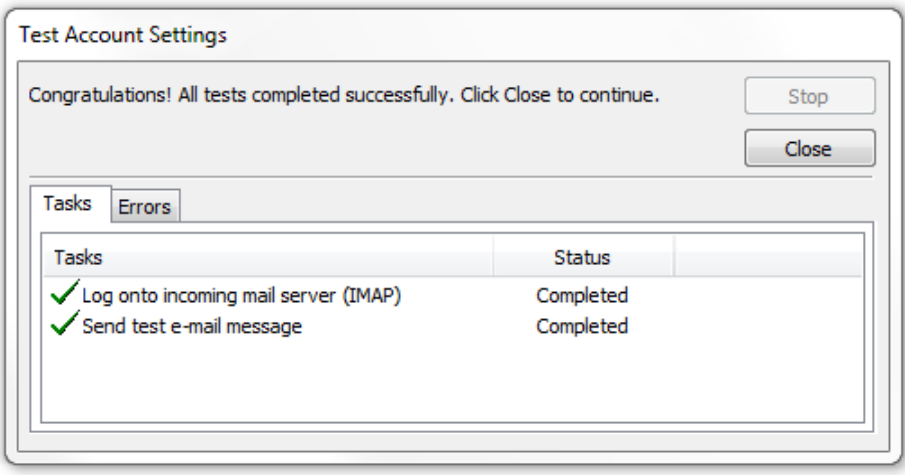

Once your account settings are confirmed by the system, you're finished!